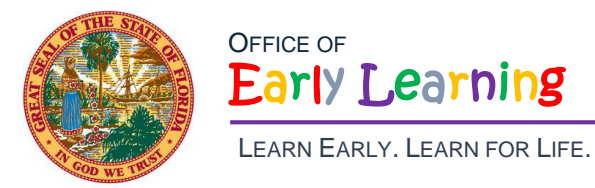

**Pam Stewart**  *Commissioner of Education* **Rodney J. MacKinnon**  *Executive Director*

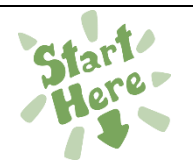

## **EFS Modernization – VPK Bulk Attendance Upload for Providers**

*Updated 11/29/18*

## Before getting started

**Enrollment requests should be up-to-date.**

## How to submit VPK Bulk Attendance File Upload

Providers may submit their attendance via a bulk file upload (similar to the enrollment bulk file upload process). To begin…

- 1. Go to the **Attendance** menu item.
- 2. Select **Manage VPK Attendance** > **Bulk File Upload**.
- 3. Click the **CSV file template** link.

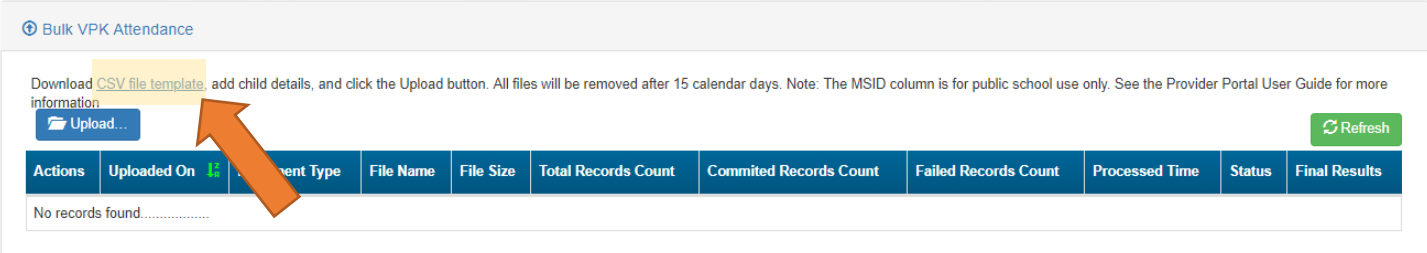

4. A window appears. From this window, select the service month and year to generate a file for all of the enrollments (for all classes) at the site that month. Alternatively, multi-site providers may check the *"Include all providers for provider principal"* box to generate a file for all of the enrollments (for all classes) at all sites associated to the account for that month. Then, click the **Download** button.

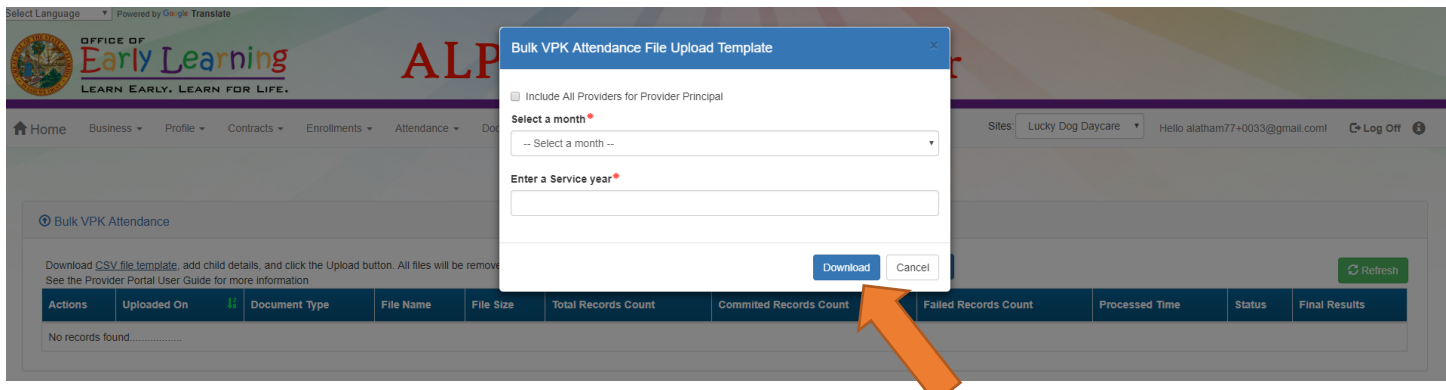

5. Open the downloaded file. The enrollment information for each class is pre-populated. Each instructional day during the student's enrollment defaults to present (X).

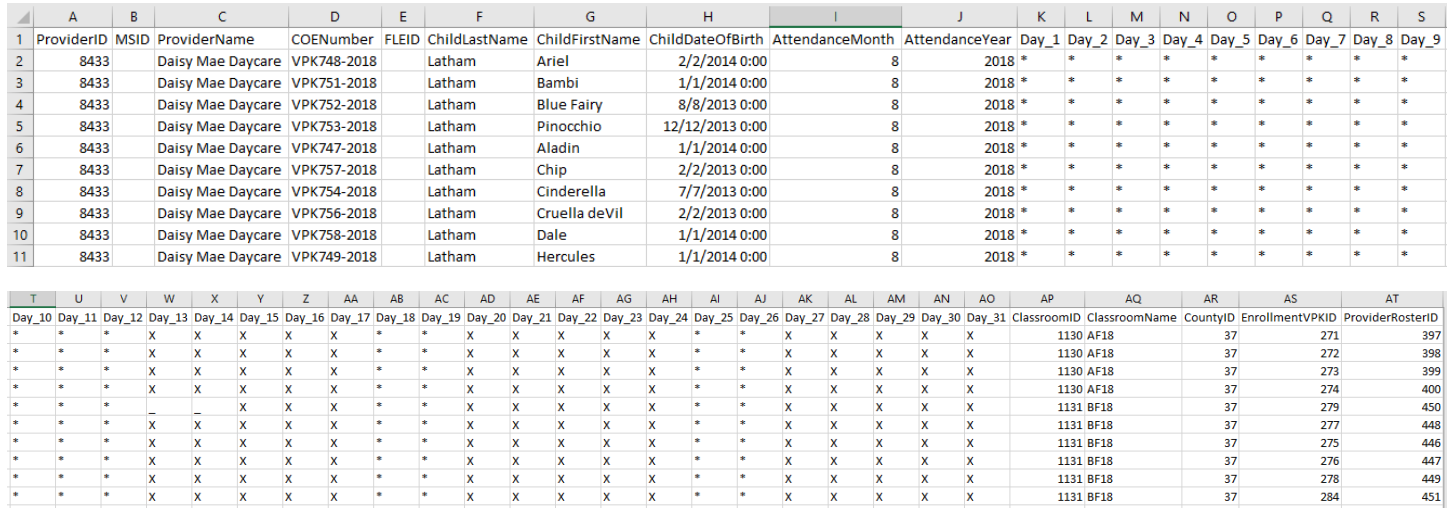

- a. Legend: present  $(X)$ , site closed  $(*)$ , student not started  $( )$ , student terminated  $( T ).$
- b. Day\_1 = first of attendance month, Day\_2 = second day of attendance month, Day\_3 = third day of attendance month, etc. In this example, Day  $1 =$  August 1, Day  $2 =$  August 2, and Day  $3 =$  August 3.
- c. Regardless of the month/year, columns for Day\_1 to Day\_31 are included in the file and are necessary for the upload; none should be removed.
- d. It is critical that only the content of "Day\_#" columns are changed (i.e. changing an X to an A). Attempting to add students or edit/remove system generated columns will cause errors. The file is a reflection of the enrollment information for the class when downloaded. If issues are identified, please contact the local early learning coalition for assistance.
- 6. Scroll over to the days and record absences by changing a present day  $(X)$  to absent  $(A)$ .
	- a. TIP: (In Excel) Open the **View** menu, select column H, and click **Freeze Panes**. This will keep the student's name and demographic information in view while scrolling through days.

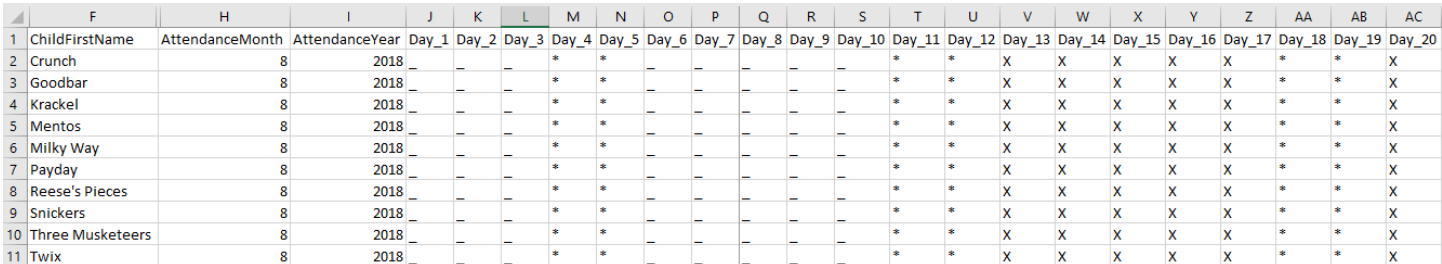

7. (In Excel) When complete, un-hide and/or un-freeze any columns. Click File> Save As. Re-name file and save locally. Be sure the file type is .csv.

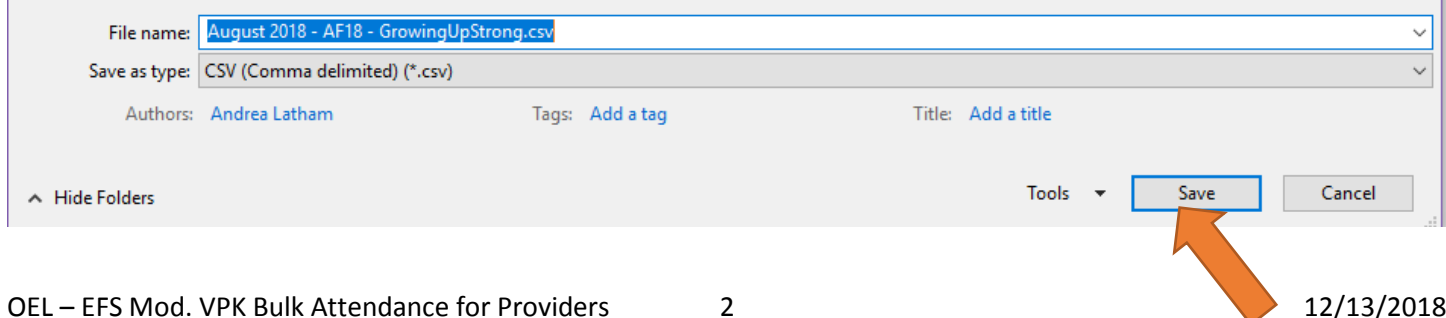

8. On the Provider Portal, click the **Upload** button. A file manager window opens. Locate the saved file and click **Open**.

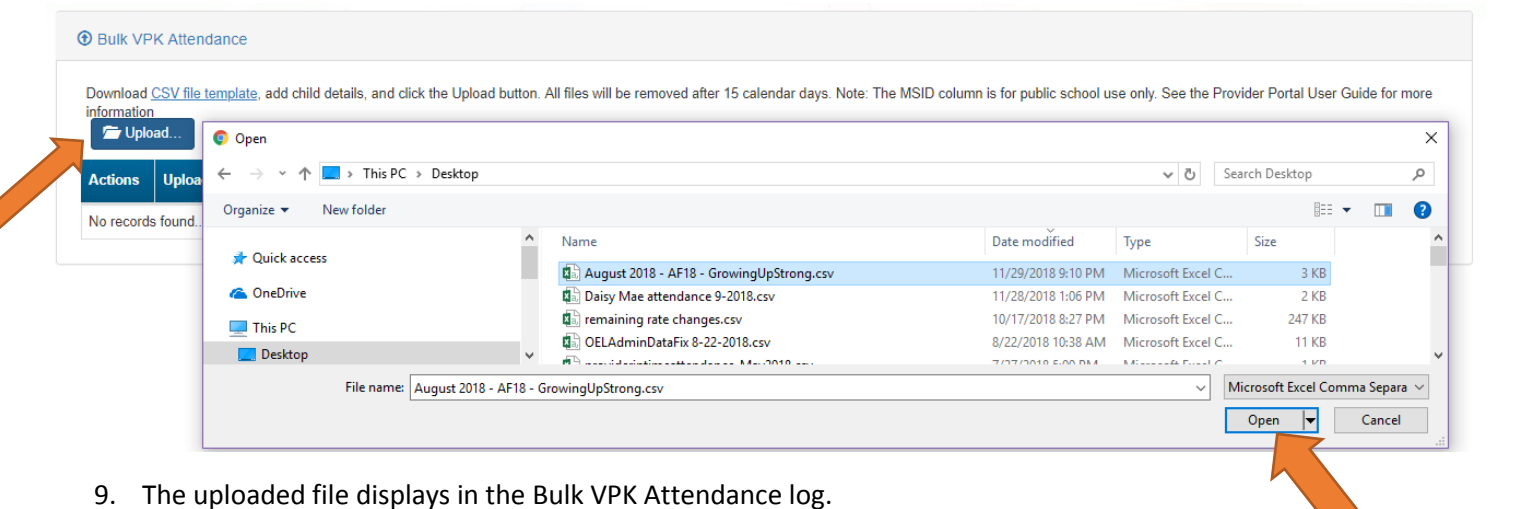

- **1** Bulk VPK Attendance Download CSV file template, add child details, and click the Upload button. All files will be removed after 15 calendar days. Note: The MSID column is for public school use only. See the Provider Portal User Guide for more formation<br>7 Upload.  $\overline{C}$  Refresh File<br>Size **Total Records**<br>Count **Commited Records**<br>Count **Failed Records**<br>Count Processed<br>Time **Final**<br>Results **Uploaded On Document Actions File Name Status** Type August 2018 - AF18 -<br>GrowingUpStrong.csv 11/29/2018 **VPK Roster**  $2<sub>KB</sub>$  $\mathsf{null}$  $null$ null Not Submitted Available
	- 10. Click the **Refresh** button to get final results. The successfully submitted attendance appears on the class attendance roster. Each record shows as "SUB" for submitted.

## Bulk VPK Attendance File Layout

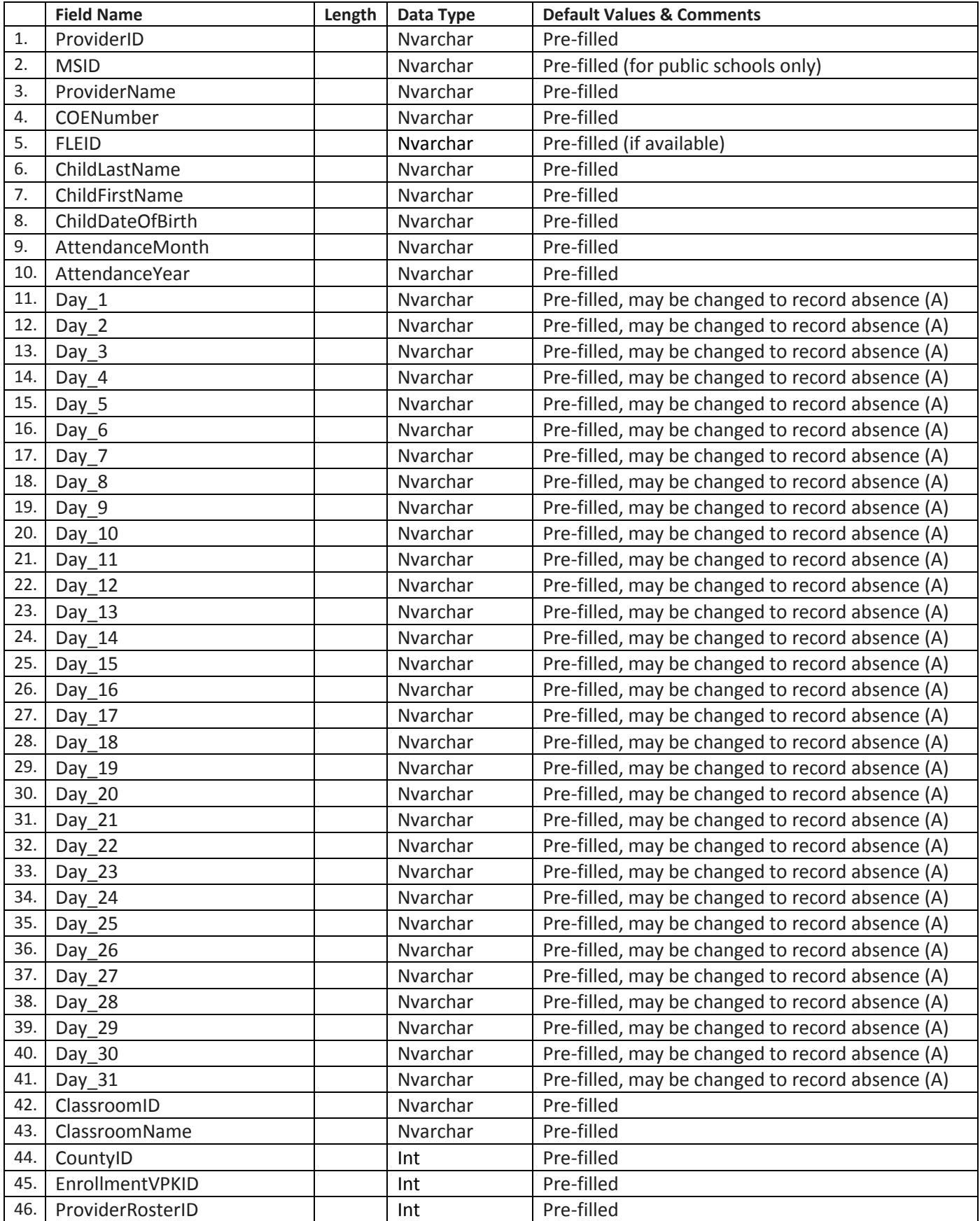